# **TIOBHTETIN JOKTER E**~BOOK CREATOR FOR HTTP://LOVELYLIOKER.LUEEBLY.COM

# စာအုပ်မိတ်ဆက်

ဒီစာအုပ်ကို ဘယ်သူပြုစုခဲ့လည်းကျွန်တော်မသိပါဘူး (မူရင်းတွင် အမည်ထိုးထားခြင်းမရှိပါ) ကျွန်တော်အနေနဲ့ အခုအထိ  $\operatorname{Window}$   $\operatorname{Xp}$ သုံးနေဆဲပါ …. ကျွန်တော် နဲ့ အလားတူ သုံးနေတဲ့သူတွေ လည်း တစ်ချိုရှိနေကြပါအုံးမယ်....ဒီစာအုပ်လေးက $\overline{\rm{Window}}\,\overline{\rm{Xp}}$  အသုံးပြုနေသူတေအနေနဲ့အသုံးဝင် နေလောက်ပါအုံးမည်......

ယခုခေတ်သည် ယခင် ကလို <sup>"</sup>ပညာ ရွှေအိုးလူမနိး <sup>"</sup>ခေတ် မဟုတ်တော့ "ပွင်လင်းဖြေချအဆိုတင်ပြ<sup>"</sup> တဲ့ခေတ်ဖြစ်နေပါပြီ ကိုယ်တတ် တာကော မတတ် သေးတာကိုကော ဆွေးနွေးလို့ ရနေပါပြီ... ယခု ခိုးကူး တွေ များတဲ့ ခေတ်မှာ ကျွန်တော် လည်း ပညာတစ်ချုကို ခိုးကူးဖြန့် ဖြူးလိုက်ပါပြီ  $:\!P$ 

# (၁)Start Menu ကို ပိုမိုမြန်ဆန်စေဖို့

Start ကိုနှိပ်ပါ။ Run box ကိုဖွင့်ပါ။ Regedit လို့ရိုက်ပါ။ (Registry editor ကိုဆိုလိုတာပါ။) ဘယ်ဘက် panel မှာ "HEYCURRENT USER" ကို ကလစ်နိုပ်ပါ။ အဲဒီထဲ ကမှ "control panel" ကို ထပ်ရွေးပါ။ "Control panel" ထဲကမှ Desktop ကို ရွေးပါ။ ညာဘက်အကွက်မှာ ပေါ်လာတဲ့ "Menushowdelay" ကို Right click နိုပ်ပါ။ Modify ကိုရွေးပြီး Value ကို "0" ထားပါ။ ပြီးပြီဆိုတာနဲ့

Restart ပြန်လုပ်ပါ။

# (၂)မလိုအပ်တဲ့ ဇိုင်တွေကို ရှင်းပစ်ရင် ပိုမြန်ဆန် စေပါတယ်။

- Start ကိုသွားပါ။
- Run box ကိုဗွင့်ပါ။
- "gpedit.msc" ဆိုပြီး ရိုက်ပါ။
- ဘယ်ဘက် panel မှာ "computer configuration" ရွေးပါ။
- "Administrative Templates" ကိုရွေပါ။
- "Windows components" ကို ရွေးချယ်ပါ။
- "Terminal services" ကိုရွေးချယ်ပါ။
- ညာဘက် panel မှာ ပေါ်လာမှာဖြစ်တဲ့ "Do not delete Temp Folder Upon
- exit" မှာ Right click နိုပ်ပါ။
- Properties ကို ရွေးချယ်ပါ။
- ပြီးရင် "disable" ကို ရွေးချယ်ပါ။

#### (၃)မလိုအပ်တဲ့ ဇိုင်တွေကို ရှင်းပစ်ရင် ပိုမို မြန်ဆန် စေပါတယ်။

#### နောက်တစ်မျိုး ရှင်းနည်း ရှိပါသေးတယ်။

- Start ကို ကလစ်နှိပ်ပါ။
- Run box ကိုဗွင့်ပါ။
- "% temp%" လို့ ရိုက်ထည့်ပါ။
- အဲဒီမှာ တွေသမျှ ဖိုင်တွေကို `Ctrl+A' နဲ့ Select ပေးပြီး

#### ဖျက်ထုတ်ပစ်ပါ။ (အချို့ လုပ်ဆောင်နေဆဲ ဗိုင်တွေကိုတော့ ဖျက်လို့မရတဲ့

အကြောင်း ပြောလာတတ်ပါတယ်။)

# (၄)မလိုအပ်တဲ့ ဇိုင်တွေကို ရှင်းပစ်ရင် ပိုမို မြန်ဆန် စေပါတယ်။

#### နောက်တစ်မျိုး ရှင်းနည်း ရှိပါသေးတယ်။

- Start > Run box ကိုဖွင့်ပါ။
- "Prefetch" လို့ ရိုက်ထည့်ပါ။
- တွေ့သမှုု ဖိုင်မှန်သမှုု ဖျက်ပစ်ပါ။

# (၅)Hard disk ကို အရန်ရှိသရွေ့ ရှင်းလင်းပေးပါ။

- All Program ကိုသွားပါ။
- Accessories ကနေတစ်ဆင့် "System tools" အောက်မှာ ရှိနေတဲ့ "Disk Clean Up" ကို ကလစ်နှိပ်ပါ။ ၅ မိနစ်အတွင်းမှာ ပုန်းကွယ်နေတဲ့ အမှိုက်သရိုက်တွေ မှန်သမှုုကို ရှင်းလင်းပေးပါလိမ့်မယ်။ (ကိုယ်အနေနဲ့ အပြင်ကို ခကတဖြုတ် သွားမယ့် အချိန်မျိုးတွေမှာ သိပ်အသုံးပင်ပါတယ်။)

# (၆)မသုံးတဲ့ ပရိုဂရမ်တွေကို ဇယ်ထုတ်ပါ။

- Start > Run
- "msconfig" လို့ရိုက်ပါ။
- "System configuration Utility" box ပေါ်လာပါမယ်။
- ညာဘက် <mark>အစွန်းဆုံးမှာ ``Start up tab″ ဆို</mark>တာ ရှိပါတယ်။
- ကိုယ့်အတွက် အသုံးမဂင်တဲ့ program တွေရဲ့ ရှေ့ မှာ အမှန်ခြစ် အမှတ်
- အသား လုပ်ထားခဲ့ရင် ပြန်ပြီး "uncheck" လုပ်ပေးပါ။
- Restart နဲ့ ပြန်စပါ။

# (၇)လုံခြုံစေဖို့ ဇိုင်စနှစ် ပြောင်းသုံးပါ။

- Start > all programs > accessories > command prompt

#### ကလစ်နှိပ်ပြီး သွားပါ။

- Command pormpt ပေါ်လာရင် အနက် screen ကြီးကို တွေရပါမယ်။
- မိုတ်တုတ်မှိတ်တုတ် cursor လေးနဲ့ "convert c:fs:ntfs" လို့ရိုက်ပါ။
- ပြီးရင် `Enter' ခေါက်ပါ။
- Command prompt ကို နောက် တစ်မျိုး "Start > Run" မှာ cmd လို့
- ရိုက်ထည့်ပြီး သွားနိုင်ပါတယ်။
- တကယ်လို့ NTFS ပြောင်းပြီးသား ဆိုရင် ပြောင်းဖို့ မလိုပါ။ My computer
- ကို Right Click နှိပ်ပြီး "properties" မှာဖွင့်ကြည့် နိုင်ပါတယ်။
- cmd ထဲပင်ပ<mark>ြီး</mark> ပြန်ထွက်မရ ဖြစ်နေရင် ``exit″ လို့ရိုက်ပြီး ထွက်ပါ။

# (စ)Memory ဝိုမို အလုပ်လုပ်စေနိုင်ဖို့

- XP ရဲ့ default မှာ memory ရေရှည် အသုံးခံနိုင်အောင်နဲ့ တ<mark>ရ</mark>ြား လိုအပ်တဲ့ စနစ်ပိုင်း ဆိုင်ရာတွေကို မောင်းနင်ဖို့ စီမံထားပါတယ်။ ဒါပေမယ့် တစ်ခါတလေမှာ ကိုယ့်အတွက် အသုံးမဂ<mark>င်ပါဘူး။ ရှိရင်းစွဲ memory</mark> <mark>ကိုပဲ လှည့်ကွက်တစ်</mark>ခု အနေနဲ့ ပိုပြီး ကောင်းမွန်အောင် သုံးစွဲနိုင်ပါတယ်။

- Start > Run > Regedit အဆင့်ဆင့်သွားပါ။
- Registry panel ရဲ့ ဘယ်ဘက်မှာ "HKEYLOCALMACHINE" ကို click နိုဝ်ပါ။
- "System" ကို ကလစ် နိပ်ပါ။
- "Current control set" ကို ကလစ် နှိပ်ပါ။
- "control" ကို ကလစ်နှိပ်ပါ။
- "Session Manager" ကို နှိပ်ပါ။
- "Memory Managment" ကိုကလစ်နှိပ်ပါ။ ညာဘက် panel မှာ ရှိတဲ့ "Disable
- pasing executive" ကို Double Click နဲ့ ဗွင့်ပါ။
- Large System Cache ကိုလည်း double click နဲ့ ဖွင့်ပါ။
- Decimal value ကို "1" ပြောင်းပေးပါ။
- Restart ပြန်လုပ်ပါ။ Memory Performance ပိုပြီး ကောင်းမွန်လာပါလိမ့်မယ်။

#### (၉) ဇိုင်တွေကိုလုံရြံစေဇို့ password ပေးပါ။

ကိုယ့်ရဲ့ဖိုင်တွေ၊ folder တွေ၊ ebook စတာတွေကို လုံခြုံစေဖို့ နည်းလမ်းအမြောက်အမြား ရှိပါတယ်။ password ပေးပြီး သိမ်းဆည်းထားတာဟာ အလုံအခြုံဆုံးပါပဲ။ အဲဒီလို password ပေးတဲ့အခါမှာ သိမ်းဆည်းချင်တဲ့ ဗိုင်တွေကို folder တစ်ခုထဲကို အရင်ထည့်ပါ။ ပြီးရင်ကိုယ်မှတ်မိတဲ့ Name ြောင်းပါ။ ပြီးရင် Windows ရဲ့ built-in zip format ကို password ပေးပါ။ - Zip Software ကို install လုပ်ပြီး သုံးစွဲတာက ပိုကောင်းပါတယ်။

- Win Zip Software ကို ဖွင့်ပါ။

- File menu အောက်မှာရှိတဲ့ Add a password ကို ကလစ်နှိပ်ပါ။
- Winrar Software ကို install လုပ် ခဲ့မယ်ဆိုရင်တော့
- ဗိုင်ကိုကလစ်ထောက်လိုက်ပြ<mark>ီး</mark> ချုံ့ပေးပါ...လို့ ခိုင်းပါ။
- Advanced မှာ "Set password" ကို click နိုဝ်ပါ။
- Password line နှစ်ကြောင်း တွေ့ရပါလိမ့်မယ်။ တစ်ခုနဲ့ တစ်ခု တူညီရပါမယ်။

#### (၁၀)ဗိုင်တွေ လုံခြုံစေဗို့ ရုပ်ဖျက်ထားနိုင်ပါတယ်။

ဆော့ဖ်ပဲအသုံးပြုထားတဲ့ ဖိုင်မှန်သမှုုဟာ အဲဒီဆော့ဖ်ပဲရဲ့ extension နဲ့ အဆုံးသတ်ပါတယ်။ ဥပမာ ebook စာအုပ်တွေဆိုရင် (.pdf)၊ စာစီစာရိုက် ဆော့ဖဲဂဲ pagemaker ဆိုရင် (.pmd)၊ Photoshop ဆိုရင် (.psd) (.jpg) စတဲ့ အဆုံးသတ် extension တွေပါပင်ပါတယ်။ အဲဒီ extension တွေကို ဖော်ထားလို့ ရသလို ဖျောက်ထားလို့လည်းရပါတယ်။

- ပထမဆုံး My Computer ကိုကလစ်နိုပ်ပြီး အထဲကို ပင်ပါ။
- Folder options ကို သွားပါ။ (Tools အောက်မှာ ရှိပါတယ်။)
- အဲဒီက "File Types" ကို ကလစ် နှိပ်ပါ။ (အဲဒီအခါမှာ ဖိုင်ရဲ့ extension တွေ တစ်ခုချ<mark>င်းစီ</mark>အလိုက် ပေါ် လာပါလိမ့်မယ်။

- အခု ဖုံးကွယ်ထားမယ့် ဖိုင်တစ်ခုကို extension ပြောင်းပေးပါ။ ဉပမာကိုယ်က (.pmd)နဲ့ စာရိုက်ထားတဲ့ page တစ်ခုကို ဖျောက်ထားချင်ရင် အဲဒီ (.pmd) နေရာမှာ (.pdf) စသည်ဖြင့် ပြောင်းလဲပေးလိုက်ပါ။

- ပြီးရင် extension ဖော်ထုတ်ထားတာကို ပြန်ပြီး ဖျောက်ပစ်လိုက်ပါ။

- အဲဒီအခါမှာ ကိုယ့်ဖိုင်ဟာ ကိုယ်ကိုယ်တိုင်တောင်မှ မမှတ်မိ နိုင်တော့တဲ့ ဗိုင်အမျိုးအစား တစ်ခုအနေနဲ့ ပြောင်းလဲသွားပါလိမ့်မယ်။

# (၁၁)ပရိုဂရမ်ရဲ့ အမြန်နူန်းတွေကို မြှင့်တင်ပါ။

Screen ရဲ့ အောက်ခြေမှာရှိတဲ့ `taskbar' ကို Right click လုပ်ပါ။

- ပေါ်လာတဲ့ box ထဲက 'Task Manager' ရွေးပါ။
- `Task Manager' ထဲကမှ `process tab' ကို ရွေးချယ်ပါ။ ကိုယ့် ပီစီထဲမှာ

ရှိတဲ့ ပရိုဂရမ်တွေ၊ browser တွေ ပေါ်ထွက် လာပါလိမ့်မယ်။

- ကိုယ် မကြာခဏ သုံးစွဲလေ့ရှိတဲ့ ပရိုဂရမ်ပေါ်မှာ "Right Click" နိုဝ်ပါ။
- 'pirority' ကို High လုပ်လိုက်ပါ။
- ကိုယ်သုံးစွဲတဲ့ ပရိုဂရမ်ဟာ သိသိသာသာ အမြန်နူန်း မြင့်တက်လာပါလိမ့်မယ်။

# (၁၂)Hibernate မလုပ်ပါနီ။

Hibernate ကို ကွန်ပျူတာ သမားတွေ အသိများပါတယ်။ နောက်တစ်နေ့မှာ ကိုယ်သုံးစွဲထားခဲ့တဲ့ ပရိုဂရမ်တွေအတိုင်း ပြန်ပေါ် ထွက်လာအောင်

စီစဉ်ပေးထားတာပါ။ ဒါပေမယ့် memory ကို အရမ်းစားပြီး hard disk မှာလည်း

မတရား နေရာယူလွန်းပါတယ်။

- Control Panel ကိုဖွင့်ပါ။
- Power Options ကို click နှိပ်ပါ။
- Hibernate ကို ရွေးချယ်ပါ။
- `Enable hibernation' ကို `Uncheek' ပြန်လုပ်ပါ။ (ခွင့်မပြုဘူး ဆိုတဲ့ သဘောပါ။)

#### (၁၃)Memory နည်းပါးနေတဲ့ အခါ

အမြလို ကြုံရဘူးပါတယ်။ ဆော့ဖ်ပဲ နှစ်ခုလောက် အပြိုင်အလုပ်လုပ်တဲ့အခါ `Memory Inerupt' ဆိုပြီး ဆော့ဖ်ဂဲ တစ်ကို ပိတ်သွားတာမျိုး ရှိသူတွေအတွက် လျှော့ချသင့်တဲ့ ပုံစံတွေ ရှိပါတယ်။ XP မှာ အသစ်ပေါင်းထည့်ထားတဲ့ feature အသစ်ဟာ momery ကို အလွန် သုံးစွဲသလို "Thames" တွေကလည်း memory ကို သုံးစွဲပါတယ်။ ဒါကြောင့် Style XP လို "Thames" တွေကို memory မြင့်မြင့်မားမား မရှိဘဲနဲ့ install မလုပ်ပါနဲ့။ Window ရဲ ဂန္တဂင် ပုံစံဟာ memory ကို ချွေတာရာရောက်ပြီး အလုပ် များများရှိတဲ့ လူတွေအဖို့ သင့်တော်ပါတယ်။

- Control Panel > System
- Advanced tab ရွေးချယ်ပါ။

- 'Performance' မှာ 'setting' ဆိုတာ ပါပင်ပါတယ်။ အဲဒီ setting ကို ကလစ်နှိပ်ပြီး `Adjust for best performance' ကို ရွေးချယ်ပါ။ နောက်တစ်နည်းနဲ့ Start Menu ကို ဂန္တပင် ပုံစံပြောင်းလို့ ရသေးပေမယ့် အခုနည်းက OS ကနေ အလိုအလျှေက် ညှိနှိုင်း ဆောင်ရွက်ပေးတဲ့ အတွက် ကောင်းပါတယ်။

#### (၁၄)Automatic update ကို ဝိတ်သင့်ပါသလား၊

အင်တာနက် ရိုတ်ဆက်ထားတဲ့ ပီစီတွေ အဖို့တော့ Automatic update ကို ပိတ်ထားတာဟာ အဆိုးရော အကောင်းရော ဖြစ်စေပါတယ်။ အဆိုးကတော့ browser မှာ ထည့်သွင်းထားတဲ့ `add-ons' လို update တွေ မရနိုင် တော့ပါ။ အကောင်းဘက် ကတော့ memory ကို ပိုမို များပြားစွာ သုံးစွဲစေပြီး XP ကို ပိုမြန်စေပါတယ်။

- Control Panel > System
- Automatic updating ကို Turn Off လုပ်ပေးပါ။

# (၁၅)ပရိုဂရမ်တွေကို Shortcuts တွေ တည်ဆောက်ထားပါ။

- Desktop မှာ New Floder ဖန်တီးပြီး `Application' လို့ အမည်ပေးပါ။
- ပြီးရင် ပရိုဂရမ် တွေရဲ့ Shortcuts တွေ မှန်သမှုု ထည့်ပေးပါ။
- Taskbar မှာ Right Click နိုပ်ပြီး toolbar မှာ `New toolbar' ကို သွားပါ။
- အခုန တည်ဆောက်ထားတဲ့ `Application'(New Floder)' ဆီကို ညွှန်းပေးပါ။
- ၀ီစီဗွင့်တိုင်းမှာ Shortcuts တွေကနေ တစ်ဆင့် <mark>အမြန်ဆုံး အ</mark>လုပ်လုပ်နိုင်ပါမယ်။

#### (၁၆)'Shut-down' shortcut ဇန်တီးနိုင်ပါတယ်။

- Desktop မှာ Right Click နှိပ်ပါ။ New shotcut ကို ဖန်တီးပါ။

- နာမည်မှာ 'shutdown-s-to' လို့ အမည်ပေးပါ။

- ပြီးရင် properties ကို သွားပါ။ Target နေရာမှာ

"C:/Windows/system32/shutdown.

exe"ကို ရွေးပေးပါ။ (XP.SP2

သမားတွေအတွက်တော့ အလွယ်တကူနဲ့ C > Windows > System32 > "shutdown icon"

အထိ သွားပြီး shutcut ဖန်တီးနိုင်ပါတယ်။)

#### (၁၇)Keyboard shotcut တွေကိုသုံးပါ။

Ctrl+A ဆိုတာ Select All ၊ Ctrl+C ဆိုတာ Copy ၊ Ctrl+V ဆိုတာ Paste အဲဒီလိုမ<mark>ျိုး</mark> မြန်ဆန်စေတဲ့ ကီးဘုတ်ဖြတ်လမ်း နည်းလေးတွေကို သုံးစွဲကြည့် နိုင်ပါတယ်။

# (၁၈)Fonts တွေကို စက ဇယ်ထုတ်ထားပါ။

ဖြစ်နိုင်ရင်တော့ တချို့ Fonts တွေဟာ ဉပမာအားဖြင့် ကိုယ်ဟာ စာစီစာရိုက် သမားတစ်ယောက်၊ Web designer တစ်ယောက်မဟုတ်ရင် မလိုအပ်တဲ့ font တွေကို အပြီးတိုင် ဖယ်ထုတ်ထားလို့ ရပါတယ်။ Photoshop လို ပရိုဂရမ်မျိုးဟာ ဖွင့်ချိန် အရမ်းကြာမြင့်တာဟာ သူ့ရဲ့ library ထဲကို အသင့်သုံးပစ္စည်းတွေကို ခေါ် ယူနေတာကြောင့်ပါ။ အဲဒီ လိုမျိုးပဲ တခြားပရိုဂရမ်ိင်တွဟာ ကြာနေတတ်တာဟာလည်း အကြောင်းအမျိုးမျိုး ရှိနိုင်ပြီး

အဲဒီထဲက အကြောင်းတစ်ခုက `Fonts' တွေကို loading လုပ်နေရလို့ပဲ

ဖြစ်ပါတယ်။

- Control Panel > Fonts ကို ဖွင့်ပါ။
- Folder အသစ်တစ်ခု ဆောက်ပါ။ အသုံးမလိုတဲ့ Fonts တွေကို သီးသန့် ပေါင်း
- စုထားပြီး၊ control panel ကနေ ခွဲထုတ်နေရာ ရွှေ့ ပစ်လိုက်ပါ။
- ဒါဟာ ပရိုဂရမ်တွေကို မြန်ဆန်စေတဲ့ လ<mark>ှိ</mark>ူ့ပှက်ချက် တစ်ခုပါပဲ။

# (၁၉)Font အရွယ်အစား ပြောင်းလဲ ကြည့်နိုင်ရန်

အင်တာနက် သုံးစွဲ နေတဲ့ အချိန်မှာ Image ပေါ်မှာ ရေးထားတဲ့ စာလုံးတွေကိုပဲ ဖြစ်ဖြစ် တခြားနေရာ မျိုးစုံက အက္ခရာတွေကိုပဲ ဖြစ်ဖြစ် <mark>ပိုမိုသဲကွဲစွာ မြင်နိုင်ဖို့ နည်းရှိပါတယ်။</mark> - Ctrl ကို ဖိထားရင်း keyboard အပေါ်တန်းက ``+" ကို နှိပ်ပါ။ နှိပ်လေလေ font နဲ့ webpage စာမျက်နှာ ကြီးလာလေလေ ဖြစ်ပါလိမ့်မယ်။ အရွယ်အစား <mark>လျှော့</mark>ချဖို့ ကတော့ `Ctrl' နဲ့ အနှုတ်လက္ခဏာကို တွဲဖက်အသုံးပြုပါ။

#### (၂၀)Shift + Delete ကို သတိထားပါ။

ရိုးရိုး Delete ဟာ ဖိုင်တစ်ခုကို ဖျက်ပစ်လိုက်ပေမယ့် အမှိုက်ပုံးထဲမှာ ကိုယ်စားကျန်ပါသေးတယ်။ Shift Key ကို သတိထားပြီး Delete ခလုတ်ကို နှိပ်ချလိုက်မယ် ဆိုရင်တော့ အပြီးတိုင် ဖျက်ပေးသွားပါလိမ့်မယ်။ မလိုလား

အပ်တဲ့ <mark>အကျိုးဆက်တွေ ဖြစ်စေနိုင်တာမို့ `Shift + Del' ကို သတိထားပြီး</mark> သုံးစွဲပါ။

#### (၂၁)Error report ကို ပယ်ဗျက်ပါ။

ပရိုဂရမ်တွေ မ<mark>ျိုး</mark>စုံ ဖွင့်နေရင်း တစ်ခါတစ်လေမှာ ပရိုဂရမ် တစ်ခုခုဟာ ကြာမြင့်နေတဲ့ အချိန်မှာ hang မသွားခင်မှာ windows ရဲ့ 'Error report' box တက်လာတတ်ပါတယ်။ အဲဒါကို ဖျောက်ထားပစ်ပါ။ - Control Panel > System - ပြီးရင် Advanced ကို click နှိပ်ပါ။အဲဒီထဲကမှ `Error Reporting'

Disable ကို ကလစ်နိ**်**ပြီး OK နဲ့ ထွက်ပါ။

#### (၂၂) Open-with' ဆိုတာ

ဗီဒီယိုဖိုင်တွေ အတွက်ဆိုရင် `Open-with' ဟာ အလွန်အသုံးပင်ပါတယ်။ window media player ကို လက်မခံတဲ့ file extension တွေကို open-with နဲ့ ဖွင့်လှစ်ရပါမယ်။ (အရင်ဆုံး player တချို့ကိုတော့ install လုပ်ဖို့ လိုပါလိမ့်မယ်။) - ဖွင့်ချင်တဲ့ ဖိုင်တစ်ခုကို `Right Click' ထောက်ပြီး `open with' ကို <mark>ချွေး</mark>ချယ်ပါ။

- `Browser' လုပ်လိုက်ရင် ပရိုဂရမ်တွေ <mark>အစီအရီ</mark> ပေါ်ထွက်လာပါလိမ့်မယ်။

စိတ်ကြိုက်တစ်ခုကို ရွေးချယ်ပြီး ဖွင့်လှစ် နိုင်ပါတယ်။ ဘယ်လိုမှု ဖွင့်ကြည့်လို့ မရဘူးထင်တဲ့ Note pad ပုံစံ ပရိုဂရမ်တွေကို word pad နဲ့ ဖွ<mark>င့်လို့ ရပါတယ်။</mark>

# (၂၃)Open-with ဟာ **ပိုပြီး မြန်ဆန်**ပါတယ်။

Photoshop မှာ (.psd) ဆိုတဲ့ ပရိုဂရမ်ပိုင် extension တွေက လွှဲလို့ တခြားပုံရိပ်တွေကို ဖွင့်ကြည့်ချင်ရင် `open-with' က ပိုပြီးမြန်ဆန်ပါတယ်။ Open-with ကနေ 'Image Viewer' ကို ရွေးချယ်ပေးပါ။

# (၂၄) Filmstrip နဲ့ ရုပ်ရှင် ကြည့်နိုင်ပါတယ်။

ကိုယ့်မှာရှိတဲ့ ပုံရိပ်တွေ အားလုံးကို floder ထဲမှာ တစ်စု တစ်စည်းတ<mark>ည်း</mark> ထားလိုက်ပါ။ ဓါတ်ပုံတွေ အားလုံးကို ရုပ်ရှင် တစ်ခုကို ကြည့်နေရသလိုမျိုး စီစဉ်ထားနိုင်ပါတယ်။

- Floder ကို ဖွင့်လိုက်ပါ။
- ပြီးရင် Menu bar ထဲက 'View' မှာ Filmstrip ကို ရွေးချယ်လိုက်ပါ။
- Ctrl Key ကို ကိုင်ထားပြီး လိုအပ်သလို အကွက်ရွှေ့လို့ ရပါတယ်။

# (၂၅)IE ရဲ့ homepage ကို Blank လုပ်ထားပါ။

IE ကို ဖွင့်ရာမှာ တစ်ခါတလေ စိတ်ပျက်ဖို့ ကောင်းပါတယ်။ မိုက်ကရိုဆော့ဖ် ရဲ default home page "msn.com" ဟာ ငြီးငွေစရာ ကောင်းလောက်အောင်ကို ကြာမြင့်လွန်း တတ်ပါတယ်။ တကယ်လို့ IE ကို ဖွင့်လိုက်စဉ်တိုင်းမှာ အဖြူထည် စာမျက်နှာ ဖြစ်နေတာဟာ ပိုပြီး မြန်ဆန် စေပါတယ်။ - IE ကို ဖွင့်ပါ။ - Tools ကို ကလစ်နိုပ်ပါ။ General အောက်မှာ ရှိတဲ့ address box မှာ user

blank ကို ကလစ်နှိပ်ပါ။

- Apply ကို ကလစ်နိုပ်ပါ။ OK ကို ကလစ်နိုပ်ပါ။

# (၂၆)Domain တွေကို key နဲ့ သုံးပါ။

- www. google.com ကို သွားဖို့ အတွက် အရှည်ကြီး ရိုက်နေဖို့ မလိုပါဘူး။ - google ကို ရိုက်ပါ။ ပြီးရင် Ctrl key ကိုင်ထားပြီး Enter ခေါက်ပါ။ အဲဒီလို shot-cuts တွေကို လေ့လာရင်း သုံးစွဲရင် ပိုမြန်ဆန် စေပါတယ်။

# (၂၇) Animated dog' ဟာ လေးလံပါတယ်။ ပယ်ဗျက်ထားပါ။

Search box ဟာ အလွန်နေးပါတယ်။ စက်ကို crash ဖြစ်သွား စေမတတ် ပါဘဲ။ အဲဒီ နွေးကလေးကို ပယ်ဖျက်ထားပါ။

- Search window ကို ဖွင့်ပါ။
- Change preferences ကို click လုပ်ပါ။
- 'Without an animated screen character' ကို ကလစ်နိုဝ်ပါ။

- Animated object မရှိတော့တဲ့ အတွက် Search box ဟာ ပိုပြီး မြန်ဆန် လာပါလိမ့်မယ်။

# (၂၈)Network အတွင်းလေ့လာ ကြည့်ခြင်း

ကိုယ့်ရဲ့ network ဇရိယာ များမှာ ဘယ်သူတွေ ရှိနေသလဲ ဆိုတာ ကြည့်ရှုချင်ရင် My Network places ကနေ ကြည့်ရှုလို့ ရပါတယ်။ ပီစီတစ်လုံးကနေ နောက်တစ်လုံး ဆီကို access လုပ်ဖို့ ကို တော့ admin ခွင့်ပြုချက် ဒါမှမဟုတ် password ရယူရပါမယ်။ My Network places မှာ 'view word group computer' ကိုရွေးလိုက်။ အဆက်အသွယ် တွေ အကုန်လုံးကို တွေ့ရပါလိမ့်မယ်။

# (၂၉)MP3 သီရျင်းတွေကို ကလစ်တစ်ရက်တည်းနဲ့ ဇွင့်နိုင်ပါတယ်။

- Control panel > Taslbar and Start Menu ကို ရွေးချယ်ပါ။
- Start Menu ကို ကလစ်နှိပ်ပါ။
- Customize ကို ကလစ်နိုပ်ပါ။
- Advanced tab ကို ကလစ်နိုပ်ပါ။
- My Music ကို ရွေးချယ်ပါ။

#### (၃၀)Print Screen သိုမဟုတ် Capture ဇမ်းယူခြင်း

ကွန်ပျူတာပေါ်က မြင်းကွင်းတစ်ခုခုကို ပုံရိပ်အနေနဲ့ ကူးယူပြီး

ကိုယ့်အတွက် ပြန်လည်၍ အသုံးချနိင်ပါတယ်။

- လိုချင်တဲ့ image ဒါမှမဟုတ် webpage ကို ဖွင့်ပါ။
- Keyboard က `print screen preview' ကို ကလစ်နိ&ပါ။ (ဖွင့်ထားတဲ့
- ပုံရိပ် အနည်းငယ်သာ လိုချင်ရင် Alt နဲ့ တွဲနိပ်ပါ။)
- ပြီးရင် Start > Run box မှာ `mspaint'ဆိုပြီး စာရိုက်ပါ။ (ရိုးရိုး
- $p$ aint program ကို ခေါ်သုံးရင်လည်း ရပါတယ်။)
- paint ပေါ်လာပြီဆိုတာနဲ့ `Ctrl+V' ဒါမှမဟုတ် `File menu' အောက်က `paste'
- ကို ကလစ်နိပ်ပါ။ (ဤ paint နေရာမှာ အခြား Clipboard ရှိတဲ့ ဓါတ်ပုံ
- တ<mark>ည်းဖြ</mark>တ် ဆော့ဖ်ဂဲ တွေ photoshop corel draw စတာတွေ သုံးစွဲ နိုင်ပါတယ်။)

#### (၃၁)Screen Saver ကို Slide Show လုပ်နိုင်ပါတယ်။

- Control Panel > display
- Display properies box ကျလာရင် 'screen saver tab' ကို ရွေးချယ်ပါ။
- နောက်ဆိုရင် Screen Saver ဟာ ရုပ်ရှင်တွေ ပြသလိုမ<mark>ျိုး</mark> ပုံရိပ်တွေ
- တစ်မျိုးပြီးတစ်မျိုး မရိုးနိုင်အောင် ပေါ် လာပါလိမ့်မယ်။
- (My Picture folder ထဲမှာ ကိုယ်လိုချင်တဲ့ Image တွေကို
- အရင်ဆုံးထည့်ထားရပါမယ်။ Slide Show မှာ ပုံရိပ်တစ်ခု နဲ့ တစ်ခုအကြား
- ကြာမြင့်ချိန်ကို စိတ်ကြိုက် ရွေးချယ် ပြောင်းလဲ နိုင်ပါတယ်။)

#### (၃၂)Pop-up တွေကို လက်မစံပါနဲ့**၊**

Firefox browser မှာ pop-up blocker ဆိုပြီး လုံခြုံရေး tool ပါပင်တဲ့

အပြင် add-ons တွေနဲ့ အထူး ပိတ်ပင် တားဆီးလို့ ရနိုင်ပါတယ်။ IE ရဲ့နောက်ဆုံးထွက် version7.0 ကို install လုပ်လိုက်မယ် ဆိုရင်တော့ pop-up ပြဿနာဟာ ဂုပ% လျှော့ကျ သွားမှာ ဖြစ်ပါတယ်။ ဒါကြောင့် browser မှန်သမှုုရဲ နောက်ဆုံးထုတ် version ကို ရအောင် ယူထ<mark>ားပါ</mark>။

# (၃၃)Toolbar ပြပြင်ခြင်း

- firefox မှာ Menubar ပေါ်မှာ Right click နိုပ်ပါ။
- အဲဒီထဲက ပေါ်လာတဲ့ customize bar ထဲကို ကိုယ်လိုချင်တဲ့ `icon' တွေကို

ပေါင်းထည့် ပေးပါ။

IE အတွက်ကတော့

- IE ကို ဖွင့်ပါ။
- View > toolbar > customize
- အဲဒီအထဲကမှ စိတ်ကြိုက် ပြင်ဆင်နိုင်ပါတယ်။ ဒီလိုပြင်ဆင် ထားတဲ့အတွက်

ကိုယ်လိုချင်တဲ့ အချိန်မှာ လိုသလို အသုံးချနိုင်တဲ့ icon တွေ အဆင်သင့်

မြန်မြန် ဆန်ဆန် ရှိနေမှာပါ။

# (၃၄)Private data ကို လုံခြုံအောင်ထားပါ။

- IE ကိုဖွင့်ပါ။ Tools Menu မှာ ရှိတဲ့ internet options ကနေ Clear

History ကို ကလစ်နှိပ်ပါ။ `Cache' ကိုရှင်းပါ။ ပိုပြီး အန္တရာယ်

ကင်းစေချင်ရင် `Cookies' တွေကို ရှင်းပါ။

Firefox ကို ဗွင့်ပါ။ ``Options" ကို ကလစ်နိုပ်ပါ။ - Privacy ကို ကလစ်နှိပ်တဲ့အခါမှာ box ရဲ့ အောက်ဆုံးမှာ "private data" တွေရပါမယ်။ ``Setting" ကို ပင်ပြီး အမှန်ခြစ်တွေ ပေးထားပါ။ OK နှိပ်ပြီး ပြန်ထွက်ပါ။ "Always Clear my private data when I close firefox" ရှေ ့မှာ အမှန်ခြစ်ပေးပါ။ Cyber cafe မှာ သုံးစွဲဖို့ သင့်တော်စေတဲ့ t<mark>oo</mark>l တစ်ခုပါ။

#### (၃၅)Entry တွေကို ရှင်းလင်းပါ။

- Start > Run
- Regedit လို့ရိုက်ပြီး Enter ခေါက်ပါ။
- HKEY\_LOCAL\_MACHINE ကို ကလစ်နိုပ်ပါ။
- Software ကို ကလစ်နှိပ်ပါ။
- Microsoft ကို ကလစ်နိပ်ပါ။
- Windows ကို ကလစ်နိပ်ပါ။
- Current Version ကို ကလစ်နိုပ်ပါ။
- Uninstall ဆိုပြီးပေါ်လာပါမယ်။အဲဒီထဲမှာ ကိုယ် uninstall
- လုပ်ခဲ့စဉ်တုန်းက အကြောင်း အမျိုးမျိုး ကြောင့် မပျက်ခဲ့တဲ့ ဆော့ဖ်ဂဲ
- အကြွင်းအကျန်နဲ့ အစအန တွေကို ရှင်းလင်း ထုတ်ပါ။
- Restart ပြန်လုပ်ပါ။

# (၃၆)Mouse ကို ချောမွေ စွာ ကိုင်တွယ်နိုင်ပါတယ်။

များသောအားဖြင့် Mouse ရဲ့ default ဆက်တင်ဟာ ပြုပြင်စရာ မလိုအောင် ကောင်းပါတယ်။ တကယ်လို့ စိတ်ကြိုက် ပြင်ဆင် ချင်သေးတယ် ဆိုရင်–

- Control Panel > System
- Hardware ကို ရွေးချယ်ပါ။
- Device Manager ကို ကလစ်နှိပ်ပါ။

- 'Mice and other pointing serices ဆိုတာ ရှိပါတယ်။ အဲဒီမှာ mouse ကို Right click နိုပ်ပြီး properties ကို စိတ်ကြိုက် ပြောင်းလဲ နိုင်ပါတယ်။

#### (၃၇)Restore point ကို ဗျက်ပစ်ပါ။

ကွန်ပျူတာရဲ့ စနစ်မှာ တစ်ခုခု အမှားအယွင်း ဖြစ်နေခဲ့ရင် အရင်အတိုင်း အခြေအနေ ကောင်းလေးကို ပြန်လည် ရရှိစေနိုင်ဖို့ System Restore ဆိုတာ ထားရှိပါတယ်။ Memory ကိုရော၊ Hard disk နေရာလွတ် များများကိုရော လိုချင်တယ် ဆိုရင် အရင် restore point အဟောင်းတွေကို ဖျက်ပစ်ရပါမယ်။ - Start > All Programs > Accessories > System tools > Disk Clean up > More Options အထိ ဆက်တိုက် သွားပါ။ - အဲဒီ More Options မှာရှိတဲ့ restore point အဟောင်းတွေကို delete လုပ်ပစ်ပေးပါ။

#### (၃၈)တစ်ပတ်တစ်ခါ defragment လုပ်ပါ။

- Start > All Programs > Accessories > System tools >Disk Defragmenter

# ကို ရွေးချယ်ပါ။

- Analyzing လုပ်တာနဲ့ Defragment လုပ်တာ နှစ်မျိုး ရှိပါတယ်။ နာရီဂက်၊ တစ်နာရီလောက် အရိန် ပေးရပါမယ်။ ဒီ tool ဟာ window နဲ့ `built-in' tool ဖြစ်ပြီး System မှာရှိတဲ့ မလိုအပ်တဲ့ ဖိုင်တွေနဲ့ အမှိုက် အစအန တွေကို အထိုက်အလျှောက် ဖယ်ရှား ပေးတဲ့အတွက် သုံးစွဲ သင့်ပါတယ်။

# (၃၉)'Virtual memory' တည်ဆောက်ခြင်းဟာလည်း စနစ်ကို မြန်ဆန်စေပါတယ်။

# ပီစီရဲ့ လိုအပ်တဲ့ ပရိုဂရမ်တွေကို မြန်မြန်ဆန်ဆန် သုံးစွဲနိုင်စေဖို့

'Virtual memory' တည်ဆောက် နိုင်ပါတယ်။

- My Computer ကို Right Click နိပ်ပြီး properties ကို ရွေးချယ်ပါ။
- ကျလာတဲ့ box ထဲမှာ Advanced ကို ထပ်မံ ရွေပေးပါ။
- `Performance' မှာရှိတဲ့ `Settings' ကိုရွေးချယ်ပါ။
- Change icon ကို ကလစ်နိပ်ပါ။
- ပြီးရင် ``customize″ box ကို `on' ပြီးတဲ့ အခါမှာ C.D.E ရှိတဲ့ drive
- တစ်ခုချ<mark>င်း စ</mark>ီကို လိုသလောက် virtual memory ထပ်မံ တိုးဖြည့်ပေးထားလို့
- ရပါတယ်။ ပြီးရင် set command ကို ကလစ်နှိပ်ပြီး OK နဲ့ ထွက်ပါ။
- (၄၀)မြန်မြန်ဆန်ဆန် Lock လုပ်နည်း
- `Ctrl + Alt + Del' ကို တွဲဖက်နှိပ်ရင် `Task Manger' ပေါ် လာပါလိမ့်မယ်။
- အဲဒီအထဲကမှ ``Log-Off″ ကို ရွေးချယ်ပြီး အမြန် Lock လုပ်နိုင်ပါတယ်။
- အဲဒီထက် ကောင်းတဲ့ နည်းကတော့-

- Kkeyboard က windows Logo Key လေးကို ဗိထားပါ။ `L' ကို နိုဝ်ပါ။

- Shutdown icon ကို တွေ့ရမှာ ဖြစ်သလို လိုအပ်သလို ပြန်လည်

ပင်ရောက်နိုင်တဲ့ Log-on buttom ကလေးလည်း ပါပင်ပါတယ်။

စာအုပ်လေးကို အစ အဆုံး ဖတ်ပြီးသွားပြီလို့ ယူဆပါတယ်....

<mark>ဂပူကြီးမင်းတို့ မှာရှတဲ့ ပည</mark>ာတွေကို *လ*ည်း ကျွန်တော် ကို ပြန်ကည်မှုျဝေပါအုံး...

ကျွန်တော် ၈ ကြားဆရာ မြင်ဆရာ နဲ့ တစ်စုံတစ်ခု ကို အကူအညီ တောင်းတိုင်းပေး သူများ အားကုံးကို ကည်း ကျေးဂူးတင်၅ှိပါကြောင်း မှတ်တမ်းတင်အပ်ပါသည်....

ကျွန်တော် အမြင်မှာ အမဲပေါ်မှာ အစိမ်းနဲ့ ရေးခြင်းကို အ၈မ်းနှစ်သက် သောကြောင် ့ကျွန်တော် ယခု ကဲ့သို့ဝှေးသားခြင်း ဖြစ်ပါသည်...စာဖတ်ကျင် မျက်စိ နောက်ခြင်းဖြစ်ပေါ်ပါက တောင်းပန် *Website Hack*  mgsscon mulone u  $Hack$  ononsomsmne wermpl. မရေး နိုင်ပေထိကြောင့် ရေးနိုင်သည့် နေရာတွင်ရေးသားခြင်းဖြစ်သည်)

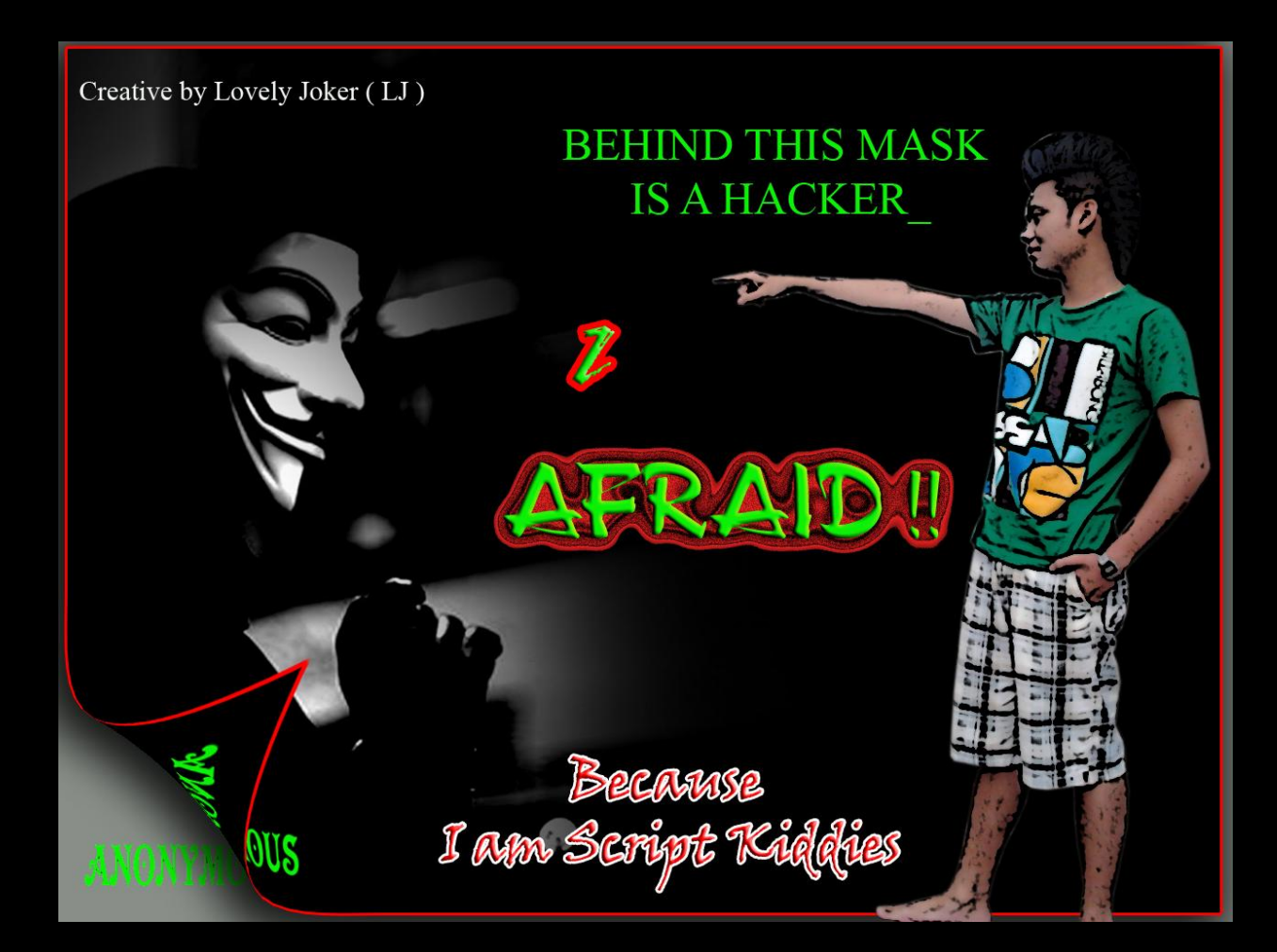

# *Hacking*  မတတ်ပေ ထို့ကြောင့် ကျွန်တော်  $Hacker$  များကိုကြောက်ပါသည် (ပြောချင်တာက တတ်သောသူများကျွန်တော်ကိုသင်ကြားပေးကြပါ၈ုန်)

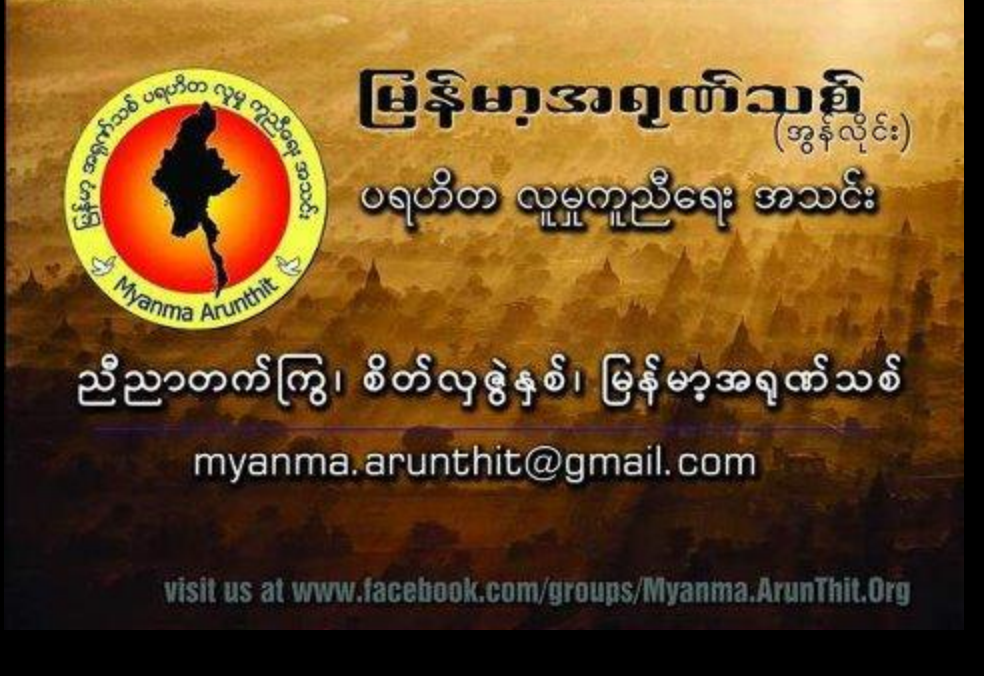

# နှလုံးသားရှိသူတိုင်း ပ၅ဟိတကုပ်၅မယ် ဆိုတာ ၅င်ထဲမှာ အကိုကို သိတတ်ကြပါသည…